# **[Lista kontrahentów](https://pomoc.comarch.pl/optima/pl/2023_5/index.php/dokumentacja/lista-kontrahentow/)**

Ewidencja kontrahentów służy do gromadzenia i przechowywania informacji o współpracujących z firmą kontrahentach, przy czym gromadzone są tu informacje zarówno o dostawcach jak i odbiorcach. Zapisane dane są następnie wykorzystywane w programie jako słownik kontrahentów i mogą być używane do szybkiego wprowadzania danych kontrahentów np. na faktury czy do zapisów kasowych.

Ewidencja kontrahentów może zostać wyświetlona poprzez wywołanie funkcji *Ogólne/ Kontrahenci* z menu głównego programu lub z poziomu *Paska skrótów* **Comarch ERP Optima**/ Ogólne.

Na liście działają standardowe przyciski obsługi listy, opisane szczegółowo w niniejszym podręczniku.

W pasku zadań dostępne są również przyciski:

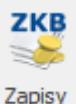

 – *wyświetlenie listy zapisów kasowych/ bankowych kontrahenta zaznaczonego kursorem,*

 *– wyświetlenie preliminarza płatności kontrahenta zaznaczonego kursorem,*

 *– wyświetlenie rozliczeń kontrahenta zaznaczonego kursorem,*

 *– Generacja dokumentów kasowych* – z poziomu listy możliwe jest generowanie not odsetkowych, ponagleń zapłaty i potwierdzeń salda dla poszczególnych kontrahentów. W oknie generacji not odsetkowych oraz ponagleń zapłaty istnieje możliwość wskazania rodzaju odsetek, jakie mają być naliczone.

Można również wskazać konkretną walutę, dla której mają być wygenerowane dokumenty. Opcja **Wg statusu kontrahenta** działa następująco: dla kontrahentów o statusie *Osoba fizyczna* będą wyliczane odsetki ustawowe od zaległości, dla kontrahentów o statusie *Podmiot gospodarczy* będą wyliczane odsetki od zaległości w transakcjach handlowych.

 *– Historia obrotów z kontrahentem* – raport przedstawia historię dokumentów (głównie handlowych i magazynowych) wystawionych dla poszczególnych kontrahentów.

 *– Rabaty kontrahenta* – zestawienie rabatów przyznanych kontrahentowi.

 *– Kontakty CRM* – lista zadań i kontaktów z kontrahentem, zarejestrowanych w module **Comarch ERP Optima** *CRM*.

 *– Biblioteka dokumentów* – pojawia się tylko w przypadku, gdy operator jest zalogowany do modułu *Obieg Dokumentów*. Przycisk wywołuje listę dokumentów w Bibliotece, zawężoną do dokumentów skojarzonych z kontrahentem, gdzie aktualnie ustawiony jest kursor.

*Zlecenia / Urządzenia* – pozycja jest dostępna w przypadku pobrania modułu *Serwis*. Kliknięcie na opcję *Zlecenia* powoduje wyświetlenie listy zleceń serwisowych dla podświetlonego na liście kontrahenta. Po kliknięciu na opcję *Urządzenia* otwierane jest okno Lista urządzeń z wybranym kontrahentem, który był podświetlony na liście.

 *– Monitoring w KRD* – kliknięcie tego przycisku powoduje, że na liście kontrahentów jako druga kolumna obok

kodu kontrahenta pojawi się kolumna *Monitoring KRD*. W kolumnie wyświetlane są informacje czy kontrahent podlega monitoringowi: Tak/Nie. Informacja pobierana jest z Krajowego Rejestru Długów. Usługa wymaga posiadania konta w KRD i uzupełnienia loginu i hasła do usługi w *Konfiguracji firmy/ Ogólne/ Krajowy Rejestr Długów.* Jeśli na kontrahenta jest założony monitoring to informacja o jakiekolwiek zmianie stanu jego zadłużenia jest wysyłana mailem do użytkownika. Usługa jest dostępna wyłącznie dla Klientów **Comarch ERP Optima** z aktualną gwarancją na program.

Dla kontrahentów nie mających włączonego monitoringu, po kliknięciu na kontrahenta prawym przyciskiem myszy pojawia się opcja **Zgłoś do monitoringu KRD**. Dla kontrahentów mających włączony monitoring, po kliknięciu na kontrahenta prawym przyciskiem myszy dostępna jest opcja **Wyłącz monitoring KRD.**

 *– Sprawdź w KRD* – możliwość sprawdzenia, którzy z zapisanych w bazie kontrahentów są zgłoszeni do Krajowego Rejestru Długów. Funkcjonalność polega na wysłaniu zestawu numerów NIP kontrahentów z bazy i porównaniu ich z numerami NIP kontrahentów zgłoszonych do KRD. Porównaniu podlega pierwsze 10 000 aktywnych kontrahentów z bazy, mających status krajowy lub podatnikiem jest nabywca. Użytkownicy **Comarch ERP Optima** posiadający aktualną Asystę mogą jednorazowo sprawdzić, którzy z zapisanych w ich bazie kontrahentów są zgłoszeni do KRD. Weryfikacja, czy Klient już wykonał odpytanie globalne, odbywa się na podstawie jego numeru ID, co oznacza, że w przypadku posiadania wielu baz/ wielu oddziałów, odpytanie globalne będzie mógł wykonać tylko na jednej z nich.

Powyższa ikona na liście kontrahentów jest widoczna w przypadku, gdy w *Konfiguracji firmy/ Ogólne/ Krajowy Rejestr Długów* nieuzupełnione są login i hasło do usługi. W przypadku uzupełnienia tych danych, na liście kontrahentów w miejscu

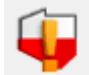

ikony *Sprawdź w KRD* widnieje ikona *Sprawdź raport* powodująca wysłanie zapytania do Krajowego Rejestru Długów o szczegółowy raport dotyczący podświetlonego na liście kontrahenta.

 – *Połącz kontrahentów* – funkcja służąca do łączenia zduplikowanych kart kontrahentów.

 – *Przepnij dokumenty CRM, OBD i Serwis* – funkcja służąca do przeniesienia dokumentów znajdujących się w modułach *CRM*, *Obieg dokumentów i Serwis* z kontrahenta podrzędnego na głównego.

Na liście kontrahentów użytkownik ma możliwość definiowania poszczególnych kolumn – kolumny widoczne w układzie domyślnym to *Kod, Nazwa, NIP, EAN, Kod pocztowy, Miasto, Ulica, Telefon, Uwagi*. Kolumny możliwe do dodania na listę: e-mail, ILN/GLN, Limit kredytu, Nr rachunku, PESEL, Regon, URL, Windykacja – schemat, Windykacja e-mail (zawiera adres e-mail kontrahenta uzupełniony w sekcji Windykacja), Windykacja telefon SMS, Telefon SMS. Kolumny dotyczące windykacji mają zastosowanie w module *CRM Plus*. Kolumna *Kod* jest obowiązkową kolumną i nie ma możliwości jej usunięcia.

Dostępne na liście kontrahentów kolumny: *Należności PLN* oraz *Zobowiązania PLN* prezentują kwoty dotyczące sumy nierozliczonych należności i zobowiązań kontrahenta w walucie systemowej (PLN). Kwoty z dokumentów w walucie obcej są przeliczane na walutę PLN. Kolumny te są domyślnie widoczne na liście. Wyświetlane w nich kwoty prezentowane są w kolorze czarnym jeżeli kontrahent posiada nierozliczone odpowiednio: należności lub zobowiązania, ale nie minął jeszcze termin płatności żadnej z nich. Jeżeli natomiast termin płatności dla którejś należności lub zobowiązania minął, wówczas wartości w

tych kolumnach wyświetlane są w kolorze czerwonym. Jeżeli dla kontrahenta nie ma żadnych nierozliczonych należności/zobowiązań, wspomniane kolumny dla tego kontrahenta pozostają puste.

**Lokator** – aby działał lokator np. W kolumnie kod, należy włączyć sortowanie tej kolumny, następnie wpisać z klawiatury kod poszukiwanego kontrahenta, kursor ustawi się na żądanym kontrahencie.

**Grupa** – jest to pole służące do wyboru grupy kontrahentów. Pole to posiada listę pomocniczą, zawierającą nazwy grup kontrahentów, oraz dodatkowo pozycję *wszystkie grupy*. Jeżeli wybrane zostanie *wszystkie grupy*, wówczas lista zawierać będzie wszystkich kontrahentów, jeżeli wybrana zostanie konkretna grupa, wówczas lista zostanie ograniczona jedynie do kontrahentów należących do wybranej grupy.

**Rodzaj –** listę kontrahentów możemy zawęzić wybierając rodzaj kontrahenta określony na jego karcie (*zakładka Ogólne/ Rodzaj)*.

**Pokazuj nieaktywnych –** kontrahenci, którzy zostali oznaczeni jako *Nieaktywni (karta kontrahenta, zakładka Handlowe/ Nieaktywny)*, są pokazani na liście poprzez wyświetlenie ich kodów w kolorze szarym.

**Pokaż duplikaty** – po zaznaczeniu parametru na liście wyświetlani są kontrahenci oznaczeni jako podrzędni. Parametr aktywny po zaznaczeniu poprzedniego parametru.

Sekcja *Kontrahenci z nierozliczonymi płatnościami* służy do wyfiltrowania dłużników bądź wierzycieli. Jako parametry można wskazać minimalną kwotę należności/zobowiązań, przeterminowanie płatności bądź walutę.

Dodanie pozycji nowego kontrahenta do ewidencji może odbywać

się również w trybie *kopiowania* – jeżeli przycisk **lub** lub

klawisz **<INSERT>** wciśniemy wraz z klawiszem **<CTRL>**, wówczas dla nowo dodawanej karty kontrahenta zostaną zaproponowane identyczne dane jak dane aktualnie podświetlonego na liście kontrahenta (konieczna jest zmiana kodu).

|                         | <b>M</b> Lista kontrahentów |                                                                          |                      |            |                 |                     |                           |           |                             | $\Box$ | $\times$                 |
|-------------------------|-----------------------------|--------------------------------------------------------------------------|----------------------|------------|-----------------|---------------------|---------------------------|-----------|-----------------------------|--------|--------------------------|
|                         |                             | Przeciągnij tutaj nagłówek kolumny, jeśli ma ona być podstawą grupowania |                      |            |                 |                     |                           |           |                             |        |                          |
|                         | Kod                         | $\blacktriangle$ Nazwa                                                   | <b>NIP</b>           | EAN        | Kod pocztowy    | Miasto              | Ulica                     | Telefon   | Uwagi                       |        |                          |
| $\overline{\mathbf{x}}$ | $R_{\rm B}$ C               | $B$ $C$                                                                  | <b>REC</b>           | $B \Box C$ | $B \Box C$      | $B \Box C$          | B C                       | B C       | $B$ $B$ $C$                 |        | $\wedge$                 |
|                         | !NIEOKREŚLONY!              |                                                                          |                      |            |                 |                     |                           |           |                             |        |                          |
| $\Box$                  | <b>ADM</b>                  | ADM sp. z o.o.                                                           | 296-898-74           |            | 45-343          | Katowice            | Słomiana 3                | 035 234-4 |                             |        |                          |
|                         | AL_KOMP                     | AL-KOMP sp.z o.o. H                                                      | $111 - 11 - 111$     |            | $31 - 100$      | Kraków              | Murarska 50               | 012634    |                             |        |                          |
|                         | AL_KOMP_GLI                 | AL-KOMP sp.z o.o. O                                                      | 444-44-444           |            | $31 - 100$      | Gliwice             | Zimowa 10/20              | 012634    |                             |        |                          |
|                         | $\Box$ ALOZA                | F.H. ALOZA sp. z o.o.                                                    | 281-949-89           |            | 31-321          | Kraków              | Kwiatowa 8                | 012 345-3 |                             |        |                          |
|                         | <b>BIGGUN</b>               | <b>Big Gun LTD</b>                                                       | GB 8798394823        |            | 13213           | <b>Willing Town</b> | Great Town 7              |           |                             |        |                          |
|                         | <b>BIUROWIEC</b>            | Biurowiec sp. z o.o.                                                     | 548-227-99           |            | $22 - 323$      | Kraków              | Jasngórska 3              | 012 555-5 |                             |        |                          |
| $\Box$                  | <b>BIUROWIEC S</b>          | Biurowiec sp. z o.o.                                                     | 333-33-333           |            | $22 - 323$      | Kraków              | Miłosza 20/3              | 012 555-5 |                             |        |                          |
|                         | $\Box$ BIUROWIEC            | Biurowiec sp. z o.o.                                                     | 222-22-222           |            | 22-323          | Wieliczka           | Solna 13/13               | 012 555-5 |                             |        |                          |
| $\mathbb{R}^n$          | <b>BLEIM</b>                | <b>Bleim International</b>                                               | DE 26754295          |            |                 | 14195 Berlin        | Takustraße 7              |           |                             |        |                          |
| □                       | <b>CPN</b>                  | CPN Stacja paliw                                                         | 566-378-62           |            | 31-300          | Kraków              | Karmelicka 3              | 12345678  |                             |        |                          |
|                         | ELEKTROWNIA                 | Zakład Energetyczny                                                      | 592-699-43           |            | $31 - 212$      | Kraków              | Nowohucka 3               | 012 333-6 |                             |        |                          |
| $\Box$                  | KOLASA                      | Marek Kolasa                                                             | 452-389-36           |            | $31 - 321$      | Kraków              | Dywizjonu 30 012 413-2    |           |                             |        |                          |
|                         | $\Box$ LAS                  | Szkółka leśna LAS                                                        | $676 - 123 - 66$     |            | 32-323          | Proszowice          | Krakowska 23              | 012 666-4 |                             |        |                          |
|                         | $\Box$ MARIZA               | F.H.U. MARIZA                                                            | 282-892-93           |            | $33 - 323$      | Kraków              | Nowowiejska 7   012 345-5 |           |                             |        | v                        |
|                         | 24                          |                                                                          |                      |            |                 |                     |                           |           |                             |        |                          |
| $\,<$                   |                             |                                                                          |                      |            |                 |                     |                           |           |                             |        | $\,>$                    |
|                         |                             | Kliknij, aby rozwinąć filtr zaawansowany                                 |                      |            |                 |                     |                           |           |                             |        | $\vert \mathbf{x} \vert$ |
|                         |                             |                                                                          |                      |            |                 |                     |                           |           |                             |        |                          |
|                         | -wszystkie-<br>Grupa:       | $\overline{\phantom{a}}$                                                 |                      |            |                 |                     |                           |           |                             |        |                          |
|                         | -wszystkie-<br>Rodzaj:      | $\overline{\phantom{a}}$                                                 | Pokazuj nieaktywnych |            | Pokaż duplikaty |                     |                           |           |                             |        |                          |
|                         | Filtr:                      |                                                                          |                      |            |                 |                     |                           |           | $\overline{\mathbf v}$<br>s |        | X                        |
|                         |                             |                                                                          |                      |            |                 |                     |                           |           | TP.                         |        |                          |

Lista kontrahentów

Usunięcie karty kontrahenta jest możliwe pod warunkiem, że nie zostały dla niego wprowadzone żadne zapisy w bazie.

Ponadto nie można usunąć kontrahentów zsynchronizowanych z **Comarch eSklep**, **wszystko.pl**, **Comarch ERP Optima Detal** oraz **Comarch Mobile Sprzedaż**.

Uwaga

Jeśli nie został zaznaczony żaden rekord, kasowany jest kontrahent podświetlony na liście. W przypadku zaznaczenia kontrahenta lub kilku kontrahentów (wypełniony checkbox) usunięcie będzie dotyczyć wszystkich zaznaczonych wierszy*.*

Dotyczy wersji: **2018.1.1**

W przypadku modułów *Faktury, Handel, Handel Plus* na liście kontrahentów pod prawym przyciskiem myszy (menu kontekstowe) dostępne są opcje: **Utwórz fakturę**, **Utwórz paragon**.

- dokument tworzony jest dla kontrahenta podświetlonego na liście,
- dokument tworzony jest zgodnie z warunkami handlowymi ustalonymi na karcie kontrahenta.
- magazyn na tworzonym dokumencie podpowiada się odpowiednio w kolejności jako:
	- magazyn domyślny operatora,
	- magazyn domyślny stanowiska,
	- magazyn główny.

Dodatkowo na liście kontrahentów działają przyciski:

 – *eksportuj kontrahentów do pliku MS Excel na dysk lokalny lub do Comarch IBARD,*

 *– importuj kontrahentów z arkusza MS Excel z dysku lokalnego lub z Comarch IBARD,*

 *– operacje seryjne na kartach kontrahentów.*

Po rozwinięciu przycisku strzałki  $\Box$  obok przycisku, widoczne są opcje:

- **[Zmień kategorię sprzedaży/zakupu](https://pomoc.comarch.pl/optima/pl/2023_5/.index.php/knowledge-base/zmien-kategorie-sprzedazyzakupu/)**
- **[Zmień konto przychodu/rozchodu](https://pomoc.comarch.pl/optima/pl/2023_5/.index.php/knowledge-base/zmien-konto-przychodurozchodu/)**
- **[Zmień grupę](https://pomoc.comarch.pl/optima/pl/2023_5/.index.php/knowledge-base/zmien-grupe/)**
- **[Zmień warunki płatności](https://pomoc.comarch.pl/optima/pl/2023_5/.index.php/knowledge-base/zmien-warunki-platnosci/)**
- **[Zmień warunki handlowe](https://pomoc.comarch.pl/optima/pl/2023_5/.index.php/knowledge-base/zmien-warunki-handlowe/)**
- **[Zmień status](https://pomoc.comarch.pl/optima/pl/2023_5/.index.php/knowledge-base/zmien-status/)**
- **[Dodaj/zmień/usuń atrybut](https://pomoc.comarch.pl/optima/pl/2023_5/.index.php/knowledge-base/dodajusun-atrybut/)**
- **[Zaznacz/odznacz parametr Zgoda na automatyczną wysyłkę](https://pomoc.comarch.pl/optima/pl/2023_5/index.php/dokumentacja/zaznacz-odznacz-parametr-zgoda-na-automatyczna-wysylke-faktur/) [faktur](https://pomoc.comarch.pl/optima/pl/2023_5/index.php/dokumentacja/zaznacz-odznacz-parametr-zgoda-na-automatyczna-wysylke-faktur/)**
- **[JPK Dodaj kody JPK\\_V7](https://pomoc.comarch.pl/optima/pl/2023_5/.index.php/dokumentacja/jpk-dodaj-kody-jpk_v7/)**
- **[JPK Usuń kody JPK\\_V7](https://pomoc.comarch.pl/optima/pl/2023_5/.index.php/dokumentacja/jpk-usun-kody-jpk_v7/)**
- **[Zaznacz/odznacz mailing seryjny dla przedstawicieli](https://pomoc.comarch.pl/optima/pl/2023_5/.index.php/knowledge-base/zaznaczodznacz-mailing-seryjny-dla-przedstawicieli/)**
- **[Zmień schemat windykacji](https://pomoc.comarch.pl/optima/pl/2023_5/.index.php/knowledge-base/zmien-schemat-windykacji/)**
- **[Zmień opiekuna](https://pomoc.comarch.pl/optima/pl/2023_5/.index.php/knowledge-base/zmien-opiekuna/)**
- **[Importuj rachunki bankowe](https://pomoc.comarch.pl/optima/pl/2023_5/.index.php/dokumentacja/importuj-rachunki-bankowe/)**
- **[Zweryfikuj status VAT i rachunki bankowe](https://pomoc.comarch.pl/optima/pl/2023_5/.index.php/knowledge-base/zweryfikuj-status-vat/)**
- **[Zaktualizuj dane z GUS/VIES](https://pomoc.comarch.pl/optima/pl/2023_5/.index.php/dokumentacja/zaktualizuj-dane-z-gusvies/)**
- **[Przekaż do Comarch Apfino](https://pomoc.comarch.pl/optima/pl/2023_5/index.php/dokumentacja/przekaz-do-comarch-apfino/)**

Wszystkie funkcje działają dla kontrahentów zaznaczonych na liście, bądź w przypadku braku zaznaczenia – dla podświetlonego kontrahenta.

Przycisk – wybór pozycji **<ENTER>** – widoczny jest tylko, jeżeli lista kontrahentów została otwarta w trybie *wyboru*, tzn. została wywołana jako lista pomocnicza, np. z poziomu zapisu kasowego. Powoduje on wprowadzenie danych wybranego kontrahenta do procedury wywołującej listę pomocniczą.

Zasady dotyczące grupowania, sortowania, wyszukiwania dokumentów (filtrowania) i ogólnie przystosowywania wyglądu list do indywidualnych potrzeb użytkownika zostały opisane w rozdziale *[Standardy na listach.](https://pomoc.comarch.pl/optima/pl/2023_5/index.php/dokumentacja/standardy-w-programie/)*

# **[Łączenie kontrahentów](https://pomoc.comarch.pl/optima/pl/2023_5/index.php/dokumentacja/laczenie-kontrahentow/)**

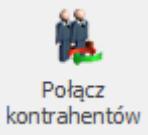

 *Połącz kontrahentów* – funkcja jest dostępna dla Operatorów, mających uprawnienia do łączenia kart kontrahentów – zaznaczony parametr z poziomu System/Konfiguracja/Program/Użytkowe/Operatorzy – **Prawo do łączenia kart kontrahentów**. Służy ona do łączenia zduplikowanych kart kontrahentów, ustawiając jedną kartę jako "nadrzędną", a pozostałe jako "podrzędne". W momencie łączenia kontrahentów zostanie przeniesiona część informacji z kontrahentów podrzędnych na kartę główną (np. atrybuty, rachunki bankowe, odbiorców itd.), a na wybranych dokumentach (w modułach *CRM, Obieg dokumentów i Serwis*) zduplikowany kontrahent zostanie podmieniony na kontrahenta głównego. Po jej wywołaniu należy wybrać jednego kontrahenta z zaznaczonych, który zostanie kontrahentem głównym i określić jakie dane mają zostać przeniesione na kartę głównego

kontrahenta:

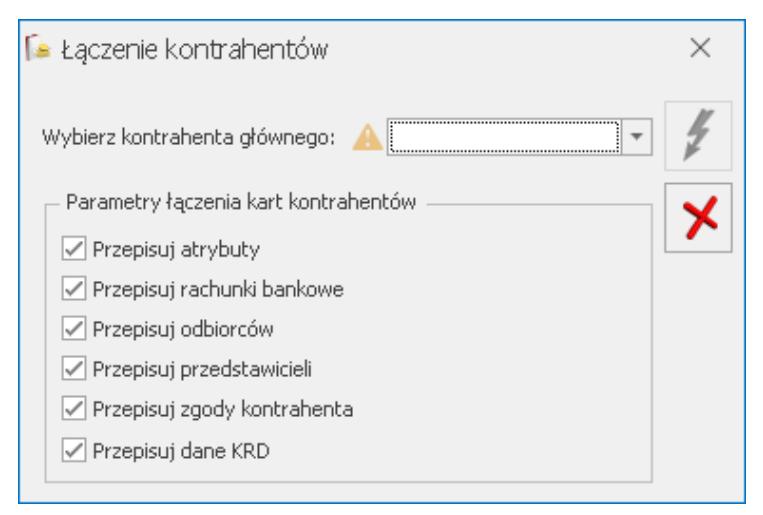

Łączenie kontrahentów

Uwaga

Nie można wykonać operacji łączenia kart kontrahentów, w której kontrahent o kodzie !NIEOKREŚLONY! stałby się kontrahentem podrzędnym.

Jeżeli na karcie "podrzędnej" będzie dodany atrybut, rachunek bankowy, odbiorca lub przedstawiciel którego nie ma na karcie

kontrahenta głównego, wówczas te dane zostaną przepisane. Po połączeniu kartotek kontrahentów, w przypadku zaznaczonego parametru **Przepisuj rachunki bankowe**, na kontrahenta nadrzędnego przenoszony jest numer rachunku bankowego wraz z historią jego weryfikacji. Jeżeli odpowiednie dane już będą na karcie "głównej", wówczas nie zostaną one przeniesione. Podobnie z numerem telefonu oraz adresem e-mail – zostanie przeniesiony z karty kontrahenta podrzędnego tylko w przypadku kiedy na karcie kontrahenta głównego pola będą nieuzupełnione.

Podczas łączenia kart kontrahentów możliwe jest przenoszenie zgód z kontrahentów podrzędnych na kontrahenta głównego. Służy temu parametr **Przepisuj zgody kontrahenta**.

Podczas przenoszenia przedstawicieli kontrahentów podrzędnych (zaznaczony parametr **Przepisuj przedstawicieli**) razem z przedstawicielem przepisywane są jego zgody (bez względu na zaznaczenie parametru dotyczącego przepisywania zgód kontrahenta).

W przypadku łączenia kontrahentów, którzy byli weryfikowani w VAT i mają zapisane raporty widoczne na zakładce **[Historia weryfikacji statusu VAT]**, na kontrahenta głównego przenoszone są wszystkie weryfikacje z kontrahentów podrzędnych. W związku z tym po połączeniu historia weryfikacji w VAT kontrahenta głównego zawierała będzie całą historię weryfikacji jego oraz kontrahentów zduplikowanych, natomiast na formularzach kontrahentów podrzędnych historia weryfikacji będzie pusta.

Po wykonaniu operacji połączenia kontrahentów nie będzie możliwości wystawienia nowego dokumentu na kontrahenta duplikującego (nowa faktura, nowy WZ, nowy paragon, nowy dokument w rejestrze VAT, nowy kontakt CRM, noty odsetkowe itd.). Jeżeli jednak przekształcany będzie dokument, na którym zapisany jest kontrahent podrzędny, wówczas na generowanym dokumencie akronim kontrahenta nie zostanie zmieniony. Takie działanie podyktowane jest tym, aby faktura i jej korekty wystawione były na jednego kontrahenta, a przez to księgowane były na to samo konto księgowe.

Na dodanych wcześniej dokumentach z kontrahentem podrzędnym przy kodzie kontrahenta widnieje ostrzeżenie, że wybrany kontrahent jest kontrahentem podrzędnym. Podobnie po wybraniu słownikowego konta księgowego przypisanego do kontrahenta podrzędnego pojawia się ostrzeżenie, że wybrane konto dotyczy kontrahenta duplikującego.

Podczas kopiowania dokumentu wystawionego na zduplikowanego kontrahenta, podmiot zostaje zmieniony na kontrahenta głównego (zarówno podmiot, jak i płatnik na dokumencie).

Mechanizmy wyliczające dane dla kontrahenta również uwzględniają funkcjonalność łączenia kontrahentów. Wyszukiwanie danych w oparciu o wybranego kontrahenta głównego powoduje wykonanie tej operacji również dla kontrahentów "podrzędnych". Dotyczy to m.in. limitu odwrotnego obciążenia, wystawiania not odsetkowych, ponagleń zapłaty, potwierdzeń salda, wyliczania zaległości na formularzu kontrahenta czy kontroli duplikacji dokumentów. Również wydruki oraz mechanizmy pobierające dane na oknie *Historia kontrahenta* i analiza *Struktura wiekowa* w module *Kasa/Bank* uwzględniają kontrahentów podrzędnych.

W przypadku faktur cyklicznych, nie będą one generowane dla kontrahentów duplikujących. Podczas generowania dokumentów na podstawie ofert, kontrahent podrzędny z oferty zostanie zmieniony na kontrahenta głównego.

Jeżeli chodzi o automat generowania zleceń cyklicznych, w trakcie łączenia kontrahentów kontrahent podrzędny zostaje podmieniony na kontrahenta głównego. W związku z tym dla kontrahenta duplikującego nie są generowane automatycznie zlecenia serwisowe.

Przed wykonaniem operacji połączenia kart kontrahentów, w przypadku współpracy z **Comarch e‑Sklep**, należy zrealizować zamówienia dla kontrahentów, którzy zostaną oznaczeni jako

podrzędni.

Jeżeli połączeni kontrahenci byli synchronizowani z **Comarch e-Sklep**, należy zweryfikować poprawność wykonanej operacji połączenia i w razie potrzeby wykonać funkcję *Przenieś konta e-sklep na wskazanego kontrahenta*, dostępną w menu kontekstowym na liście kontrahentów. Funkcja przenoszenia kont może być wykorzystywana zarówno do przepinania kont sklepów z kontrahenta duplikującego na kontrahenta głównego, ale również pomiędzy kartami aktywnych kontrahentów. Wybranym Operatorom z uprawnieniami do łączenia kart, można zablokować możliwość przenoszenia kont. Blokada – **Parametry przepinania konta e-sklep kontrahentów** dostępna jest na karcie Operatora na zakładce **[Blokady dostępu]**.

### Uwaga

Funkcja **Przenieś konta e-sklep na wskazanego kontrahenta** zadziała prawidłowo dla Comarch e-Sklep w wersji 2016.5 i nowszych.

Ponieważ może się zdarzyć, że w bazie pojawią się znowu zapisy na kontrahenta podrzędnego (np. w wyniku działania zewnętrznej aplikacji lub innych dodatków), umożliwione zostało wykonanie operacji samego przepisania dokumentów. W tym celu obok

funkcji *Połącz kontrahentów* widnieje również opcja *Przepnij dokumenty CRM, OBD i Serwis.* Funkcja uwzględnia dokumenty znajdujące się w modułach *CRM*, *Obieg dokumentów i Serwis*, pozostałe dokumenty nie są przepinane.

Występujący na liście kontrahentów parametr **Pokaż duplikaty** umożliwia przeglądanie zduplikowanych kontrahentów. Na karcie

kontrahenta głównego znajduje się przycisk *Lista duplikatów karty* umożliwiający przeglądanie powiązanych kart kontrahentów. Na karcie zduplikowanego kontrahenta widoczna jest informacja: *To jest karta duplikująca kontrahenta [Kod kontrahenta głównego]. Używaj karty głównej*. Karta oznaczona w ten sposób jest nieaktywna (nie można wprowadzać na niej żadnych zmian).

### **Łączenie kart kontrahentów – wpływ na import i eksport danych**

Aby zminimalizować ryzyko dodania dokumentu do bazy danych na kontrahenta duplikującego, istnieją mechanizmy blokujące importowanie takich kontrahentów do bazy danych. Przy imporcie dokumentów, na których wybrany jest kontrahent podrzędny, wstawiany jest kontrahent główny.

Podczas importu kontrahentów z poziomu *Narzędzia/ Importy/ Z innej bazy danych* przenoszeni są tylko kontrahenci nadrzędni (kontrahenci duplikujący są pomijani). Podobnie w przypadku eksportu kontrahentów za pomocą pracy rozproszonej – eksportowani są tylko kontrahenci nadrzędni. Kontrahenci podrzędni wysyłani są do Mobile jako nieaktywni.

W przypadku importu kontrahentów za pomocą pracy rozproszonej znaczenie ma parametr **Sprawdzanie wyst. podobnych kontrahentów** w *Konfiguracji Firmy/ Ogólne/ Parametry.* Opcja **Blokuj** powoduje, że kontrahent nie zostanie zaimportowany, jeżeli w bazie występuje już inny kontrahent o tym samym numerze NIP. Pozostałe opcje (**Brak i Ostrzegaj**) nie blokują importu takiego kontrahenta.

Podczas importu dokumentów za pomocą pracy rozproszonej oraz z pliku VAT\_R.txt dokumenty na kontrahentów będących podrzędnymi importowane są na kontrahenta nadrzędnego. Jeżeli w bazie docelowej nie zostanie odnaleziony kontrahent o identyfikatorze i kodzie, jaki jest na importowanym dokumencie, następuje weryfikacja kontrahenta na podstawie numeru NIP:

- Wyszukanie wśród aktywnych kontrahentów w bazie takiego, którego numer NIP zgadza się z przesyłanym w pliku.
- Jeżeli takie wyszukiwanie zwróci jednego kontrahenta, wówczas na importowanym dokumencie przypisywany jest znaleziony w bazie kontrahent.

Jeżeli nie znaleziono żadnego kontrahenta o podanym numerze NIP lub jest ich więcej niż jeden – wówczas dokument zapisywany jest na kontrahenta o kodzie !NIEOKREŚLONY!.

### **Łączenie kart kontrahentów – wpływ na moduł** *Handel*

Łączenie kartotek ma duży wpływ na dokumenty wystawione w module *Handel*:

- Wystawianie nowych, niepowiązanych dokumentów na nowym dokumencie, niepowiązanym z innymi dokumentami nie ma możliwości wybrania kontrahenta duplikującego.
- Wystawianie dokumentów powiązanych jeżeli dokument powiązany wystawiany jest do dokumentu, na którym znajduje się duplikat kontrahenta, wówczas nowy dokument tworzony jest na tego samego kontrahenta.
- Edycja dokumentów wystawionych na kontrahenta duplikującego – na istniejących dokumentach oraz na dokumentach powiązanych, gdzie wskazany jest kontrahent "podrzędny" istnieje możliwość edycji kontrahenta, uniemożliwia ona jednak ponowny wybór kontrahenta duplikującego na tym dokumencie.
- Import dokumentów handlowo-magazynowych podczas importu dokumentów z pliku XML, jeżeli w polu **Nabywca** lub **Odbiorca** miałby zostać wstawiony kontrahent duplikujący, zamiast niego wstawiany jest kontrahent nadrzędny.
- Limit w odwrotnym obciążeniu w związku z wyliczaniem limitu kwotowego na transakcjach związanych z odwrotnym obciążeniem dla kontrahenta zmodyfikowano mechanizmy wyliczające. Limit wyliczany jest na podstawie dokumentów wystawionych dla kontrahenta głównego, jak również dla kontrahentów "podrzędnych".
- *Sprzedaż dedykowana* na oknie sprzedaży dedykowanej wyliczanie wartości z pól związanych z zaległościami, zadłużeniami i zaliczkami odbywa się w oparciu o dokumenty wystawiane na kontrahenta głównego i na

kontrahentów "podrzędnych". Jeżeli wybrano kontrahenta głównego, to na oknie prezentowane są wszystkie dokumenty wystawione na scalonych kontrahentów.

- *Historia kontrahenta*  dane na oknie *Historii kontrahenta* są pobierane dla wszystkich scalonych kartotek.
- Na oknie *Sprzedaży dedykowanej* i *Historii kontrahenta*, dla odróżnienia poszczególnych kontrahentów z transakcji, występuje kolumna *Kontrahent* pokazująca kod kontrahenta; kolumna domyślnie jest ukryta.
- *Historia towaru* otwierając Historię towaru z poziomu dokumentu w przypadku zaznaczonego na karcie operatora parametru: **Ustawiaj kontrahenta i magazyn**, jeżeli na dokumencie wybrany jest kontrahent podrzędny, historia otwierana jest dla dokumentów wystawionych na niego i na kontrahenta nadrzędnego. Gdy parametr nie jest zaznaczony, to działa jak dotychczas (lista otwierana jest z parametrami ostatnio ustawionymi w filtrze).
- Limit kredytu Na kontrahenta głównego przenoszone są **kwoty wykorzystanego limitu** z kontrahentów podrzędnych. Na kontrahentach duplikujących limit ten ustawiany jest na zero. Po rozliczeniu płatności dla kontrahenta "*podrzędnego*" aktualizowana jest kwota wykorzystanego limitu na kontrahencie głównym.

#### **Łączenie kart kontrahentów – wpływ na moduł** *Detal*

Jeżeli w module *Detal* wystawione zostały dokumenty na kontrahenta, który przed synchronizacją został ustawiony w **Comarch ERP Optima** jako podrzędny, przy synchronizacji dokument zostanie wczytany do **Comarch ERP Optima** na kontrahenta podrzędnego, ale będzie jednocześnie powiązany z kontrahentem nadrzędnym. Oznacza to, że podczas filtrowania dokumentów na kontrahenta nadrzędnego, wyświetlone zostaną również te powiązane z kontrahentem podrzędnym.

Po scaleniu kontrahentów w **Comarch ERP Optima** i wykonaniu synchronizacji kontrahenci podrzędni nie będą widoczni

w *Detalu*.

### **Łączenie kart kontrahentów – wpływ na moduł** *Kasa/Bank*

Przy rozliczaniu płatności widocznych na kontrahenta duplikującego funkcją *Rozlicz pojedynczo* lub *Operacje seryjne/ Rozlicz* z poziomu *Preliminarza*, na powstałym zapisie kasowym/bankowym ustawiony zostanie kontrahent główny.

W przypadku gdy podzielimy płatność wprowadzoną na kontrahenta podrzędnego – funkcja *Podziel* dostępna w preliminarzu w menu kontekstowym – wówczas na zapisie oryginalnym pozostaje duplikat, a zapis nowy jest już tworzony na kontrahenta głównego.

W przypadku gdy zrealizujemy płatność wprowadzoną na kontrahenta podrzędnego – funkcja *Zrealizuj* dostępna w preliminarzu w menu kontekstowym – wówczas na powstałym dokumencie ustawiany jest kontrahent główny.

### **Łączenie kart kontrahentów – wpływ na moduł** *CRM*

W przypadku tworzenia **Oferty Handlowej**, jeżeli dodano do niej kontrahenta, oznaczonego przy łączeniu jako kontrahent podrzędny, to na dokumencie wynikowym zostanie podmieniony jego kod na kod kontrahenta głównego, przy czym pozostałe dane kontrahenta ustalone na Ofercie pozostaną bez zmian. W związku z tym, jeżeli na Ofercie występował kontrahent główny i podrzędny, to dokument wynikowy powstanie dwa razy.

Jeżeli na wzorcu **Faktury Cyklicznej** wskazano tylko kontrahenta, oznaczonego przy łączeniu jako duplikat, to na wzorcu zostanie dopisany kontrahent główny, przy czym warunki generowania (ceny, ilości indywidualne, zakres obowiązywania) będą pochodziły z kontrahenta podrzędnego. Jeśli na wzorcu dodano dwóch kontrahentów duplikujących połączonych z jednym kontrahentem głównym, to wówczas warunki wzorca będą przepisywane z pierwszego dodanego kontrahenta podrzędnego.

Procesy w ramach **windykacji należności** będą realizowane zawsze na kontrahenta głównego, nawet jeżeli zaległość dotyczyła kontrahenta, oznaczonego przy łączeniu jako podrzędny.

Jeżeli do **zadania** lub **kontaktu CRM** dodano kontrahenta, oznaczonego przy łączeniu jako duplikat, to po przeprowadzeniu łączenia, na formularzu zadania zostanie zmieniony nie tylko jego kod na kod kontrahenta głównego, ale podmienią się także pozostałe dane wskazane na zakładce **[Kontrahent]**.

Jeżeli utworzono **e-mail** lub **sms** na kontrahenta, oznaczonego przy łączeniu jako duplikat, to po przeprowadzeniu łączenia, na zapisanych wiadomościach zaktualizuje się nazwa podmiotu, przy czym adres mailowy oraz numer telefonu będą pochodziły z kontrahenta podrzędnego. W książce adresowej będą widoczne dane przedstawicieli zarówno kontrahenta głównego jak i kontrahenta duplikującego.

## **[Zestawienie rabatów](https://pomoc.comarch.pl/optima/pl/2023_5/index.php/dokumentacja/zestawienie-rabatow-kontrahenta/) [kontrahenta](https://pomoc.comarch.pl/optima/pl/2023_5/index.php/dokumentacja/zestawienie-rabatow-kontrahenta/)**

Zestawienie dostępne jest z poziomu:

- listy kontrahentów,
- formularza kontrahenta,
- formularzy dokumentów: Faktura Sprzedaży, Paragon, Rezerwacja Odbiorcy, Faktura Pro Forma, Wydanie Zewnętrzne,
- okna Sprzedaż dedykowana.

Zestawienie jest tworzone w oparciu o rabaty procentowe i typu stała cena, zdefiniowane w oknie **Ogólne/ Rabaty**.

W oknie **Rabaty kontrahenta** znajduje się przycisk , który umożliwia wyliczenie zarówno informacji o przydzielonych rabatach, jak również indywidualnego cennika "na życzenie" użytkownika. Dane nie są wyświetlane zaraz po otwarciu okna – pojawiają się dopiero po wciśnięciu przycisku. Jeśli użytkownik zmieni parametry wyświetlania przycisk zmieni się na , informując o konieczności ponownego wyliczenia.

### **Zakładka [Rabaty]**

Zestawienie zawiera wszystkie rabaty typu procentowego, przyznane kontrahentowi. Na zakładce wyświetlane są rabaty obowiązujące dla kontrahenta – w przypadku, gdy kontrahentowi przyznane jest kilka rabatów na ten sam towar, wyświetlany jest ten o najwyższym priorytecie (na przykład przyznany jest rabat typu wszyscy kontrahenci/ jeden towar oraz jeden kontrahent/ jeden towar – w takim przypadku wyższy priorytet ma rabat jeden kontrahent/ jeden towar i on pojawi się na zestawieniu). Przy czym jeśli na dany towar przyznany jest zarówno upust typu rabat kontrahenta i rabat towaru – to na zestawieniu wyświetlone zostaną obydwa upusty.

Na zestawieniu pojawiają się wszystkie towary, na które został udzielony jakikolwiek rabat.

W lewym dolnym rogu znajduje się pole Na dzień z możliwością wskazania daty, dla której wyświetlana jest lista rabatów. Podpowiadana jest data bieżąca (ustalona w menu Narzędzia/ Data bieżąca) lub data dokumentu (data sprzedaży, termin rezerwacji lub data wydania). Istnieje możliwość ustawienia dowolnej daty w tym polu.

### Uwaga

**Uwaga**: W przypadku wywoływania zestawienia rabatów kontrahenta z poziomu formularza dokumentu, domyślnie wyświetlana data jest uzależniona od jego statusu. W sytuacji gdy dokument jest jeszcze w edycji/buforze, lista rabatów kontrahenta jest

wyświetlana domyślnie na dzień określony przez datę dokumentu (data sprzedaży, termin rezerwacji lub data wydania). Dla dokumentów zatwierdzonych podpowiadana jest data bieżąca lub ustalona w menu Narzędzia/Data bieżąca.

**Typ rabatu** – określa sposób przyznania rabatu dla kontrahenta:

- kontrahent rabat dla pojedynczego kontrahenta,
- grupa kontrahentów rabat dla grupy kontrahentów,
- wszyscy kontrahenci rabat dla wszystkich kontrahentów.

**Na co** – określa sposób przyznania rabatu na dany towar:

- towar rabat dla wskazanego pojedynczego towaru,
- grupa towarów rabat przyznany dla całej grupy towarów,
- wszystkie towary upust standardowy na wszystkie towary.

Przykład Kombinacja tych dwóch wartości określa, jakiego typu jest dany rabat.

Kontrahent i Grupa towarów [Akcesoria] – jest to rabat typu pojedynczy kontrahent/ grupa towarowa [Akcesoria]

Wszyscy kontrahenci i towar – jest to rabat typu jeden towar/ wszyscy kontrahenci

### **Zakładka [Stała cena]**

Na zakładce widoczne są wszystkie przyznane kontrahentowi rabaty typu stała cena obowiązujące w dniu określonym w polu **Na dzień**. W kolumnie *Poziom* podana jest informacja, czy jest to stała cena przyznana na towar dla pojedynczego kontrahenta, grupy kontrahentów czy też wszystkich kontrahentów. Przy czym należy pamiętać, że na zestawieniu wyświetlana jest stała cena o najwyższym priorytecie. Przykładowo, jeśli na jeden towar ustalona jest stała cena zarówno dla grupy kontrahentów jak i dla pojedynczego kontrahenta – na zestawieniu pojawi się cena przyznana dla pojedynczego kontrahenta.

### **Zakładka [Indywidualny cennik]**

Na zakładce dostępny jest cennik dla kontrahenta, uwzględniający wszystkie przyznane kontrahentowi stałe ceny, rabaty oraz sposób ich wyliczania. Na zestawieniu widoczne są ceny końcowe na wszystkie towary oraz procentowa wartość udzielonych na nie upustów (jeśli przyznane rabaty są typu procentowego).

Cennik indywidualny dla kontrahenta jest wyliczany po wciśnięciu przycisku "pioruna". Wyliczany cennik można zawęzić do wybranej grupy towarów (uwzględniana jest grupa domyślna, przypisana na karcie towaru na zakładce **[Ogólne]**), po zaznaczeniu parametru **Pokazuj nieaktywne** uwzględniane są również towary, które na kartotece, na zakładce **[Dodatkowe]** mają zaznaczoną opcję **Karta nieaktywna**.

### **[Historia kontrahenta](https://pomoc.comarch.pl/optima/pl/2023_5/index.php/dokumentacja/historia-kontrahenta/)**

Historia kontrahenta dostępna jest z formularza kontrahenta na Liście kontrahentów oraz z poziomu formularzy wszystkich dokumentów handlowych (FS, PA, RO, FZ, ZD) i magazynowych, na których kontrahent może być określony (WZ, PZ, RW, PW) po

wciśnięciu przycisku **w w pasku zadań**.

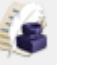

Historia kontrahenta przedstawia wszystkie dokumenty wystawione dla danego podmiotu. Raport jest wyliczany wciśnięciu przycisku <sup>M</sup>. Jeśli po wyliczeniu raportu użytkownik zmieni parametry wyliczania – przycisk

zmieni wygląd na  $\boxed{f!}$  , co informuje użytkownika o konieczności ponownego przeliczenia raportu. Zasady obsługi formularza zostały opisane szczegółowo w rozdziale *Standardy w programie*.

Lista może być filtrowana zgodnie z ustawieniami na liście:

**Bufor/ zatwierdzone/ wszystkie –** w zależności od wybranej opcji wyświetlane są wyłącznie dokumenty w buforze/ zapisane na stałe lub wszystkie.

**FS, PA, RO**… – zaznaczając odpowiednie opcje użytkownik może zdecydować jakie **rodzaje dokumentów** mają być uwzględniane na liście.

**Data dokumentu** i **Data operacji** – użytkownik może ustalić zakres dat, w jakim powinna być zawarta data wpływu dokumentu oraz data sprzedaży/ zakupu czy wydania/ przyjęcia towaru (np. dla Faktury Zakupu data dokumentu to data wpływu, a data operacji to data sprzedaży). Aby wybrana data nie była uwzględniana podczas filtrowania listy (tzn. wyświetlane były dokumenty niezależnie od daty dokumentu/ operacji) należy odznaczyć parametr.

**Magazyn** – lista może obejmować wszystkie dokumenty wystawione dla danego kontrahenta lub tylko dokumenty dotyczące jednego magazynu.

**Operator** – operator, który wystawiał analizowane dokumenty. Program podczas filtrowania uwzględnia operatora, który wystawił dokument, a nie modyfikował.

**Towar** – istnieje możliwość zawężenia listy do transakcji dotyczących danego kontrahenta i tylko jednego wybranego towaru (lista będzie zawierać wszystkie dokumenty wystawione dla kontrahenta, w których uczestniczył wybrany towar). Towar można wybrać z *Cennika* wyświetlonego po wciśnięciu przycisku **Towar***.*

Historię obrotu kontrahenta można przeglądać w różnych przekrojach:

- **Zbiorczo** przedstawione są kolejne wystawione dla kontrahenta dokumenty w kolejności chronologicznej (m.in. zaległości kontrahenta)
- **Chronologicznie** lista przedstawia w kolejności chronologicznej operacje z kontrahentem na poziomie wpisanych na dokumentach towarów/usług (m.in. sprzedaną ilość i wartość dla każdej pozycji)
- **Wg grup towarów** lista przedstawia operacje z kontrahentem w podziale na poszczególne grupy towarowe, biorące udział w tych operacjach
- **Wg kodów towarów** lista przedstawia operacje z kontrahentem w podziale na biorące w nich udział towary/ usług

|                                                                              |            | Przeciągnij tutaj nagłówek kolumny, jeśli ma ona być podstawą grupowania      |             |                 |           |         |                   |                            |                                         |
|------------------------------------------------------------------------------|------------|-------------------------------------------------------------------------------|-------------|-----------------|-----------|---------|-------------------|----------------------------|-----------------------------------------|
| Data dokumentu                                                               |            | ▲ Data operacji                                                               | Typ         | Numer dokumentu | Netto PLN | VAT PLN | <b>Brutto PLN</b> | Zaległość PLN              | Limit kredytowy PLN                     |
| $\mathcal{C}$<br>$\equiv$                                                    |            | $=$                                                                           | n囗c         | $\#\Box$ c      | $=$       | $=$     | $\qquad \qquad =$ | $=$                        | $=$                                     |
|                                                                              | 11.05.2019 | 11.05.2019 FPF                                                                |             | FPF/1/2019      | 1 200,00  | 276,00  | 1476,00           | 0,00                       |                                         |
| □                                                                            | 14.05.2019 | 14.05.2019 RO                                                                 |             | RO/1/2019       | 430,00    | 98,90   | 528,90            | 0,00                       |                                         |
|                                                                              | 16.05.2019 | 16.05.2019 FS                                                                 |             | FKOR/1/2019     | $-12,00$  | $-2,76$ | $-14,76$          | $-14,76$                   |                                         |
|                                                                              | 16.05.2019 | 16.05.2019 WKA                                                                |             | WKA/1/2019      | 20,00     | 4,60    | 24,60             | 0,00                       |                                         |
|                                                                              | 16.05.2019 | 16.05.2019 FS                                                                 |             | FA/2/2019       | 20,00     | 4,60    | 24,60             | 24,60                      |                                         |
|                                                                              | 16.05.2019 | 16.05.2019 FS                                                                 |             | FA/4/2019       | 2 400,00  | 552,00  | 2952,00           | 2952,00                    |                                         |
|                                                                              | 6          |                                                                               |             |                 | 4058,00   | 933,34  | 4991,34           | 2961,84                    |                                         |
|                                                                              |            |                                                                               |             |                 |           |         |                   |                            |                                         |
|                                                                              |            |                                                                               |             |                 |           |         | √ Rozchód         |                            |                                         |
|                                                                              |            | $\sqrt{}$ magazynowe                                                          |             |                 |           |         |                   | $\sqrt{}$ handlowe         | $\sqrt{}$ magazynowe                    |
| Filtr aktywny<br>√ Przychód<br>$\sqrt{}$ handlowe<br>$\sqrt{FZ}$ $\sqrt{2D}$ |            | $V$ PZ<br>$\triangledown$ PW                                                  |             | $\sqrt{AI}$     |           |         |                   | $\sqrt{PA}$<br>$\sqrt{FS}$ | $\vee$ WZ<br>$\sqrt{R}$                 |
| $\sqrt{FRR}$                                                                 |            | $\triangledown$ PKA<br>$\sqrt{PWP}$<br>$\vee$ MM                              |             | $\sqrt{BQ}$     |           |         |                   | $\sqrt{RO}$<br>$\vee$ PF   | $\sqrt{RWS}$<br>$\vee$ WKA<br>$\vee$ MM |
| bufor                                                                        |            | zatwierdzone                                                                  | · wszystkie |                 |           |         |                   | MAGAZYN<br>Magazyn         |                                         |
| Data dokumentu od:                                                           |            | $\bullet$ 01.05.2019 $\frac{4}{2}$ do: $\frac{1}{2}$ 31.05.2019 $\frac{4}{2}$ |             |                 |           |         |                   | Towar                      |                                         |

Historia kontrahenta

Z poziomu zakładek **[Zbiorczo]** i [**Chronologicznie]** możliwy jest podgląd wskazanego dokumentu (przycisk z lupką).

Dla kolumn *Netto, VAT, Brutto i Zaległość* domyślnie widoczne jest podsumowanie wartości.

### Uwaga

Jeśli transakcja przeprowadzana była w walucie obcej – na raporcie zostanie przeliczona na PLN wg kursu określonego na dokumencie (również w przypadku zaległości).